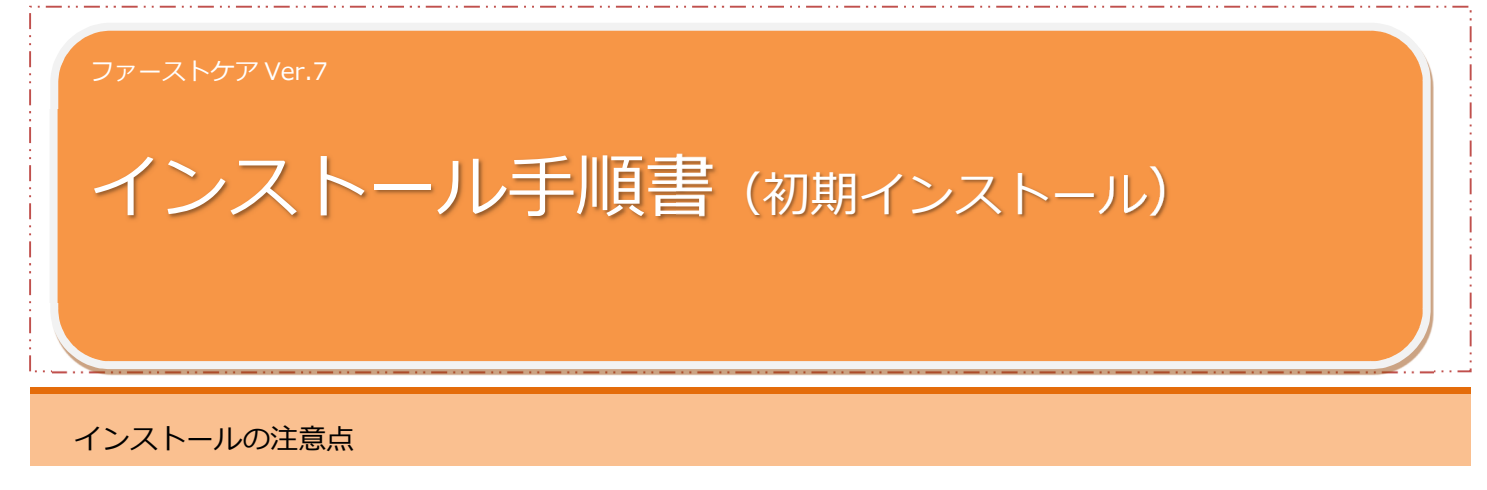

インストールの前に以下①~⑤をご確認ください。

- ① WindowsXP、WindowsVistaにはインストールできません。Windows7/Windows8/Windows10にインストール してください。
- ② ご使用されているパソコンのコンピューター名が日本語(全角)ですと、正常にインストール処理が完了しな いことがあります。半角英数のコンピューター名に変更をお願いします。
- ③ インストールの際はセキュリティソフト(ウイルスバスターなど)のファイアウォールを停止してください。停止 せずにインストールした場合は、正常にインストール処理が完了しないことがあります。
- ④ ブラウザのセキュリティの設定により、ダウンロードが正常に終了しないことがあります。インターネットエクス プローラーを使用の場合は「Windows Defender SmartScreenフィルター」を無効にしてからダウンロードして ください。
- ※上記の確認方法などの詳細は、FirstCare ユーザーサポート情報『インストールについて』をご確認ください。

●FirstCare ユーザーサポート情報はこちら → http://www.fc-center.jp/support/65.html

※ネットワークタイプでご使用になる場合は、親機となるパソコンのセキュリティソフトへ設定が必要です。

ご不明な点がございましたら、ヘルプデスクまたは担当営業までお問い合わせください。

# インストールの開始

※以下の画面イメージにつきましては、バージョンアップ等により予告なく変更する場合がございます。 また、一部の画面については案内を載せておりませんのでご了承願います。

※操作の途中で「セキュリティの警告」が表示されたら「許可」をクリックしてください。

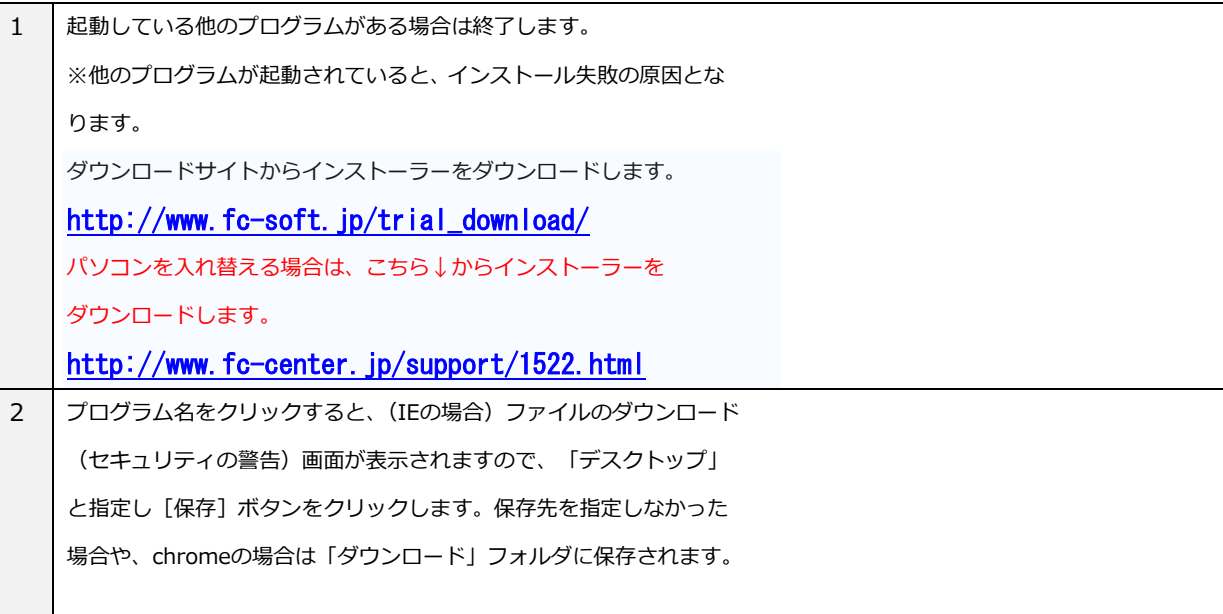

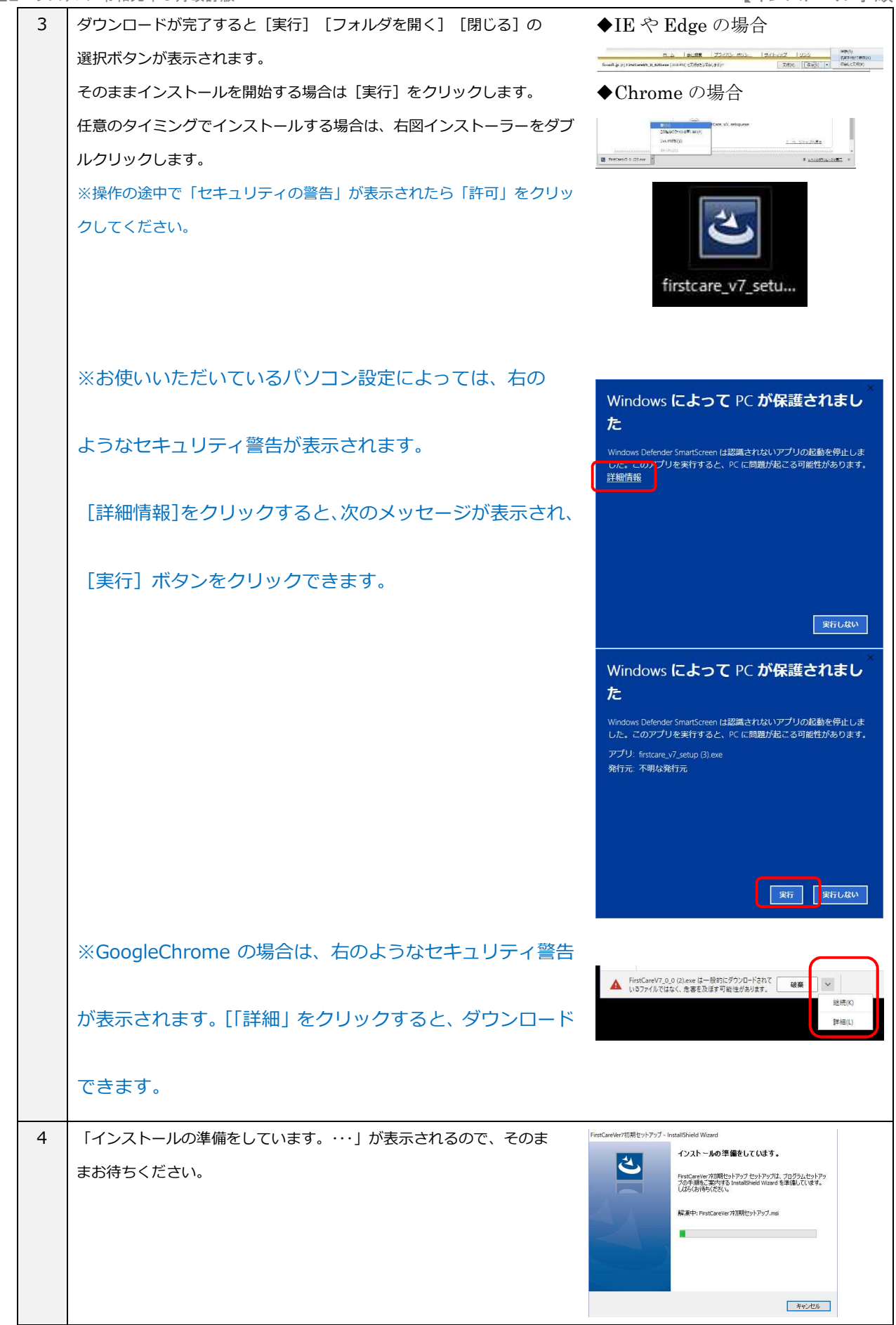

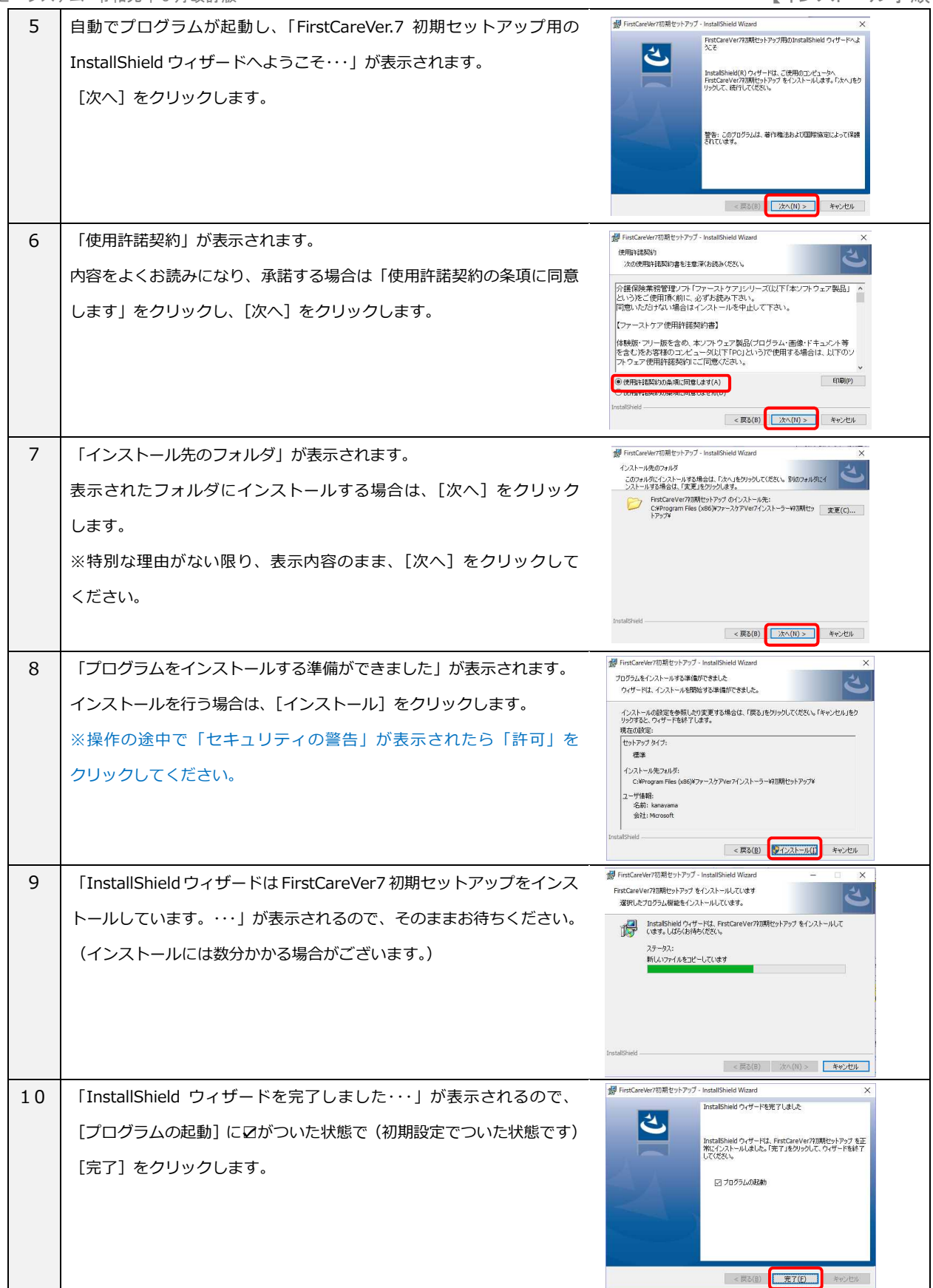

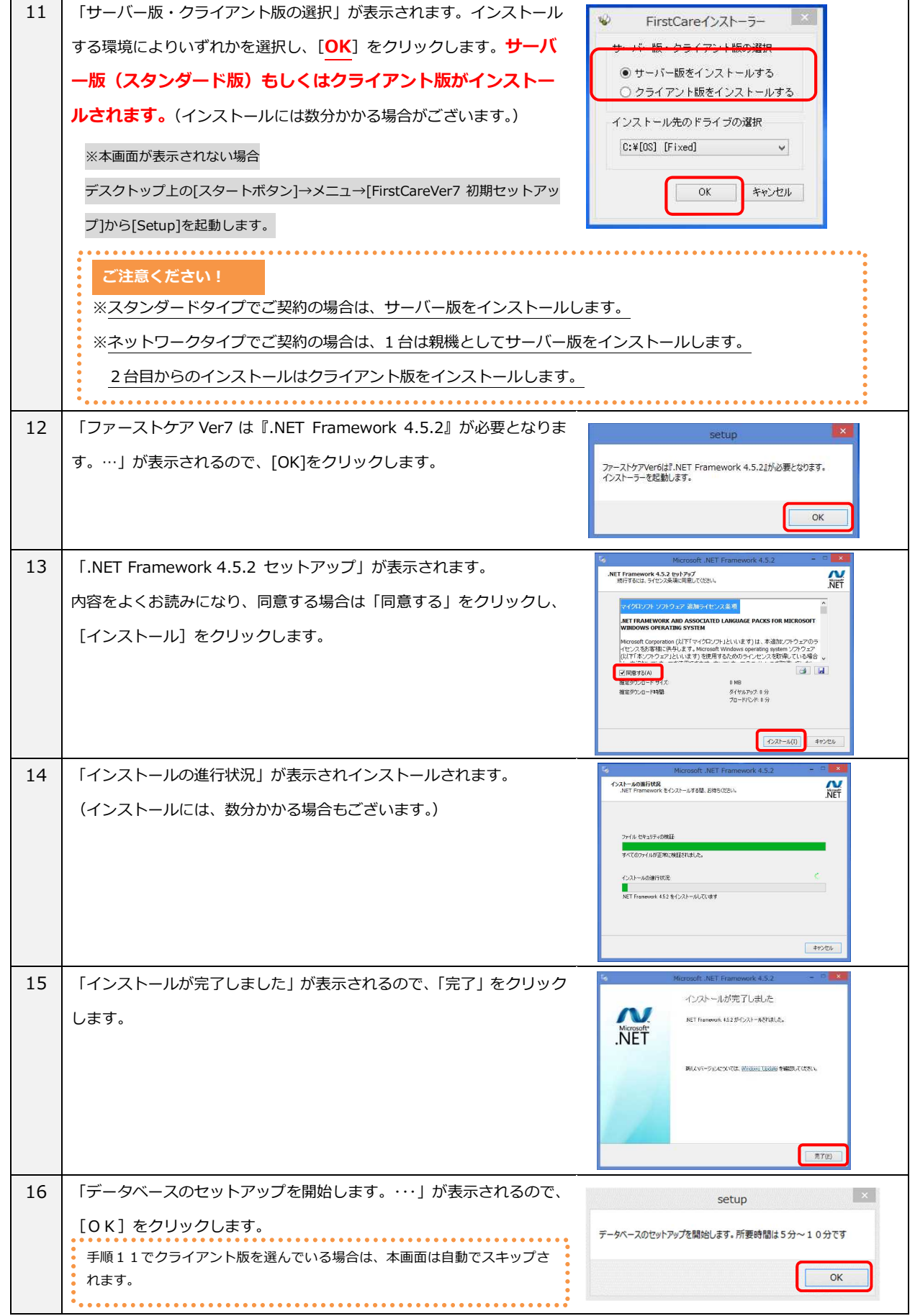

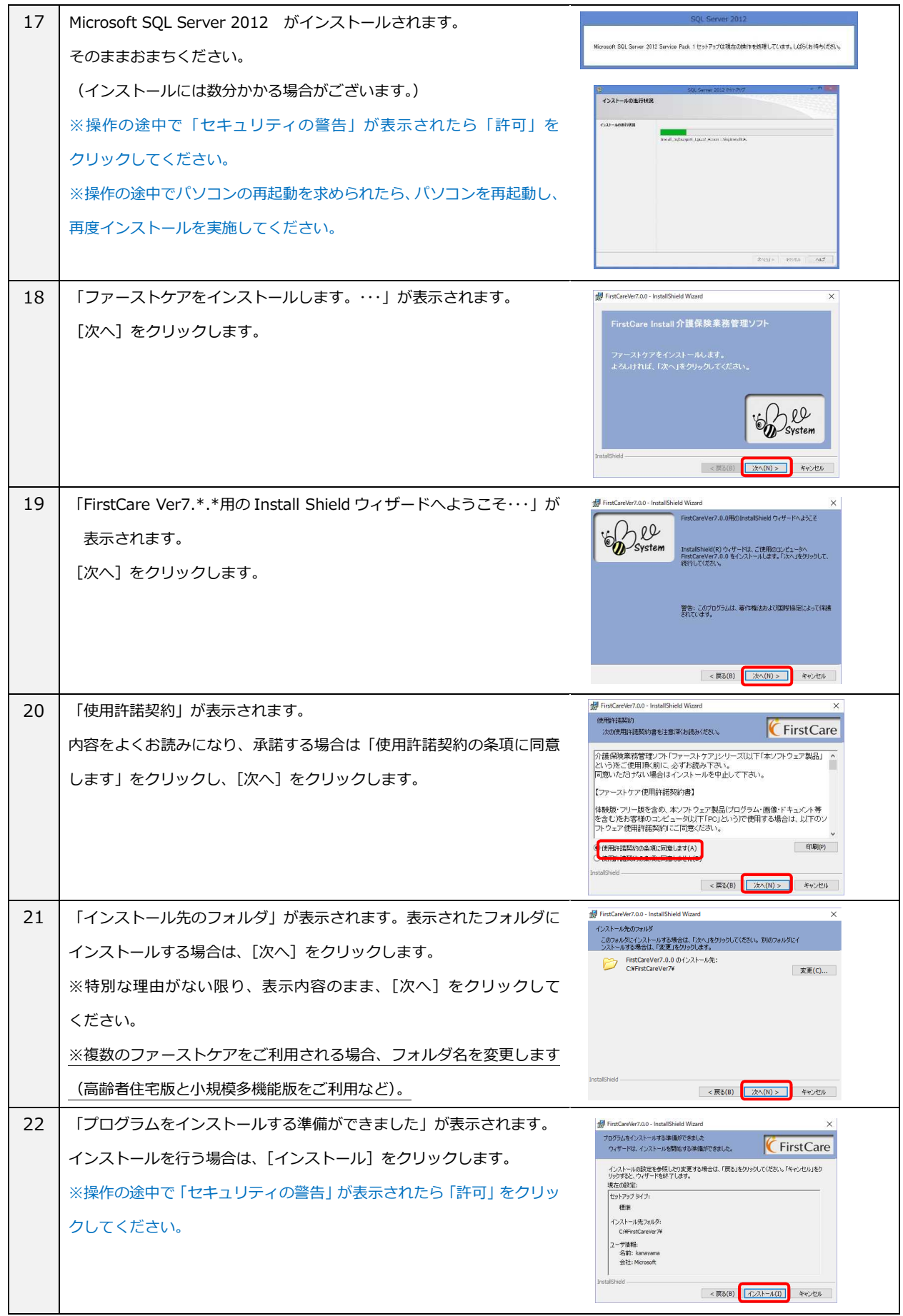

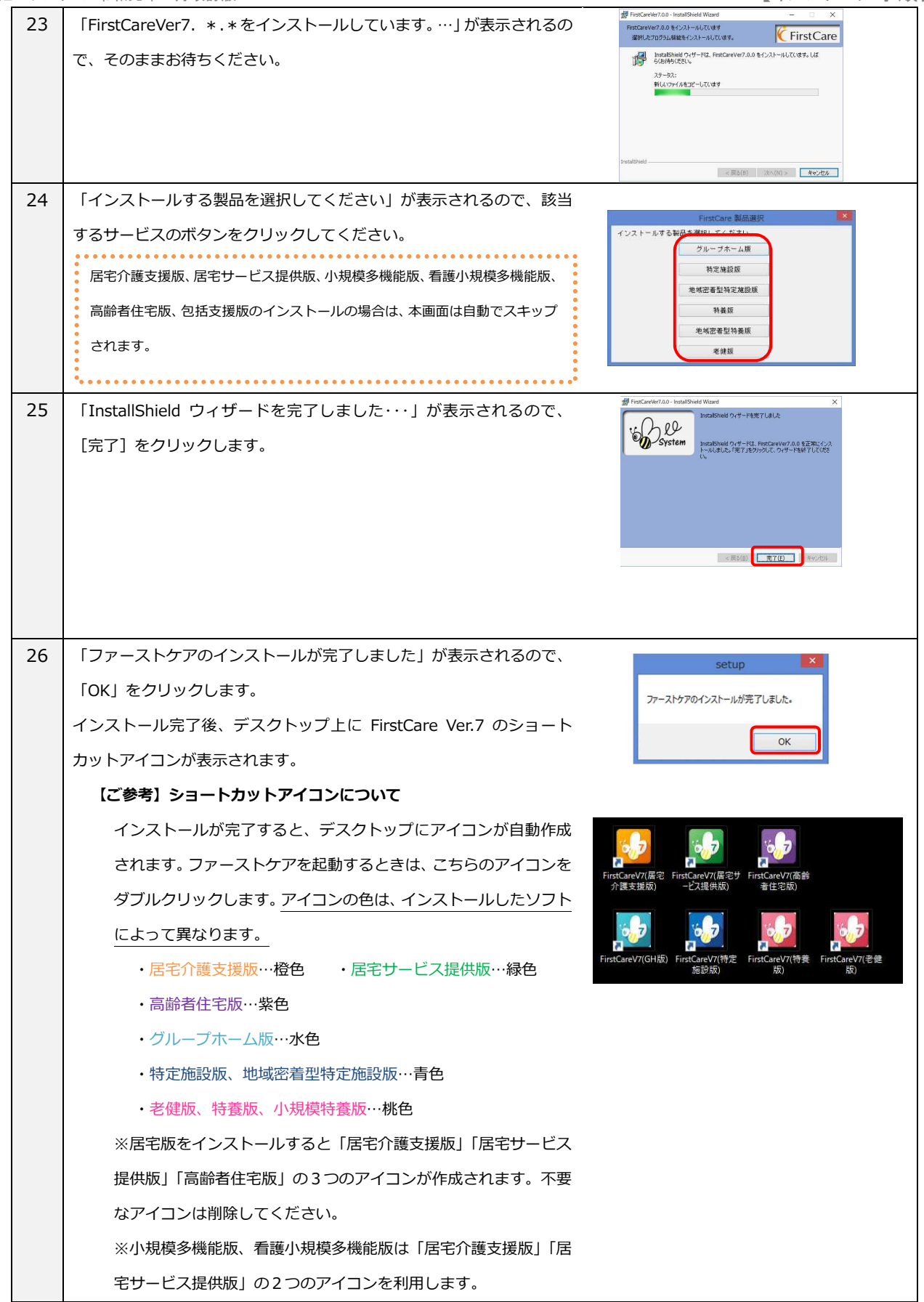

#### もしもファーストケアが正しく使えないときにはFirst Care

ファーストケアのインストールが完了したら、正しくお使いいただくため次のポイントをご確認ください。

【設定方法】はご使用の Windows の OS により異なる可能性があります。下記を参考に設定ください。

# ■スタンダードタイプ (パソコン1台)・ネットワークタイプ (パソコン2台以上) 共通

### **一定時間でコンピュータがスリープになる設定になっていませんか**

作成中の計画書や入力途中の内容が失われてしまうため、スリープ設定は解除します。 特にネットワークタイプで運用する場合はサーバー機(親機)がスリープしてしまうと、クライアント機の接続が 切れてしまいます。スリープ設定を解除し、ファーストケアの作業時はこまめな保存をお勧めします。

#### **【設定方法】**

【Windows 8 の場合】 コントロールパネル>システムとセキュリティ>電源オプション>「コンピ ュータがスリープ状態になる時間を変更」で「なし」にします。

【Windows 10 の場合】 Windows システムツール>コントロールパネル>電源オプション>「コ ンピュータをスリープ状態にする」で「適用しない」にします。 ※ディスプレイの電源を切る設定は設定済でも影響ありません。

### **ファーストケアを起動したときに画面が崩れてしまう**

ディスプレイの文字サイズの指定により、正常に表示できていません。推奨指定に変更してください。 **【設定方法】**

【Windows 8 の場合】 コントロールパネル>デスクトップのカスタマイズ>ディスプレイ>「すべ てのディスプレイで同じ拡大率を使用する」にチェックし「小 100%(既定)」にします。 【Windows 10 の場合】 Windows スタート>設定>システム>ディスプレイ>「拡大縮小とレイ アウト」で「100%(推奨)」にします。

# ■ネットワークタイプ(パソコン2台以上)で利用する場合

# **サーバー機のパソコンの電源は入っていますか**

ネットワークタイプで運用する場合、データの保存先はサーバー機(親機)になるため、先にパソコンの電源が入 っている必要があります。またサーバー機(親機)の電源をシャッ トダウンしてしまうと、その時点でクライアント機(子機)はファ ーストケアからデータを保存できなくなってしまいます。 ※クライアント機(子機)から作業するときは、必ずサーバー機 (親機)のパソコンの電源が入っている必要があります。 サーバー機(親機)のパソコンの電源をご確認ください。

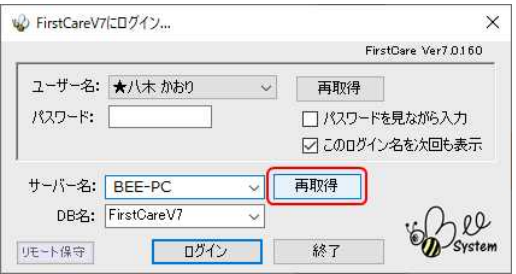

#### **「サーバー名」はサーバー機のコンピュータ名になっていますか**

ログインの際、「サーバー名」が違うとログインできません。[再取得]ボタンを押してサーバー機 (親機)のパソ コン名を選択します。「サーバー名」に IP アドレスを入力しお使いの場合は、サーバー機の IP アドレスが正しいか ご確認ください。サーバー機(親機)のファーストケア画面にて、サーバー名、IP アドレスの確認ができます。

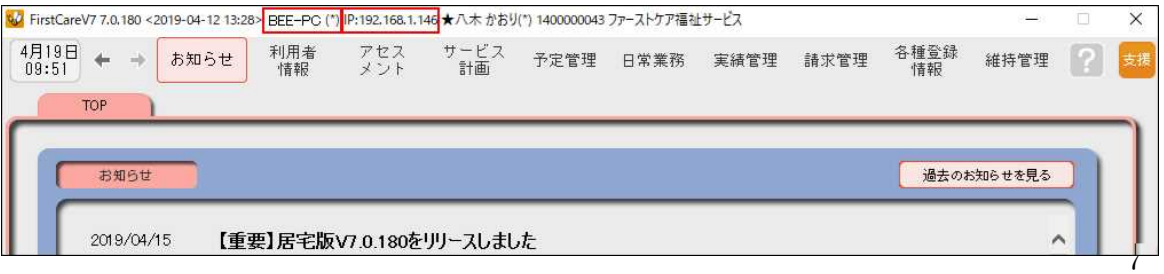

# **Windows ネットワークの場所が「パブリック」になっていませんか**

ネットワークには運用する場所により設定があります。「パブリック」と指定されている場合、クライアント機(子 機)からサーバー機(親機)が探せずログインできません。

ネットワークの場所は「社内ネットワーク」または「プライベート」に指定してお使いください。 またパソコンによりネットワークの場所が異なる場合、接続できません。全台同じ「ネットワークの場所」になる ように変更します。

### **【設定方法】**

【Windows8の場合】 画面右上(もしくは右下)からチャームを表示>PC 設定の変更>ネットワー ク>現在のネットワークの場所をダブルクリック>「共有のオンオフ」を「オン」として「社内ネット ワーク」にします。

【Windows10 の場合】 Windows スタート>設定>ネットワークとインターネット>ご利用のイン ターネット接続方法を選択(Wi-Fi もしくはイーサネット)>現在のネットワークの場所をクリック> ネットワークプロファイルで「プライベート」にします。

※選択肢にプライベートがない場合は、パソコンのヘルプデスクにお問い合わせください。

# **Windows のネットワーク設定の状態を確認しましょう(ファイルとプリンタの共有・ネットワーク検索)**

ネットワーク内の設定です。パソコン同士が同じネットワーク内にあることを認識させます。

「ネットワーク探索」と「ファイルとプリンタの共有」を有効にします。 ※画面サンプルは【Windows10 の場合】です。

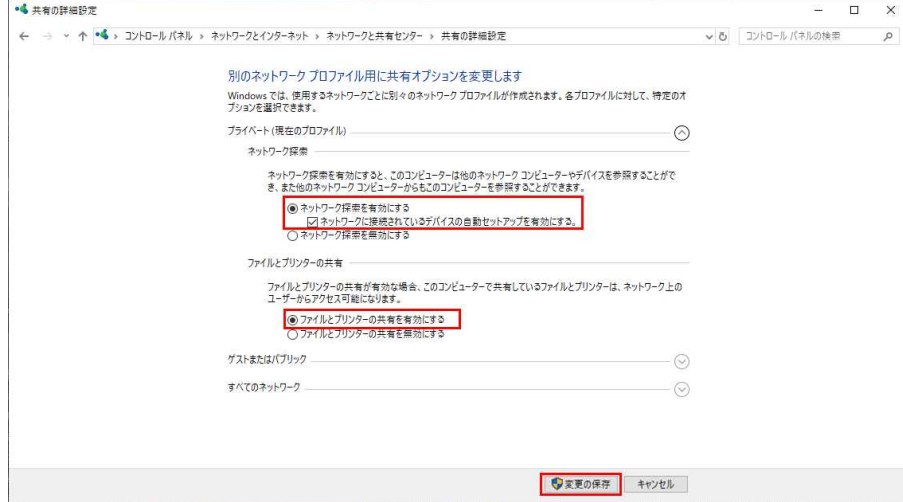

# **セキュリティソフトのポートの開放を設定しましょう**

上記までの設定でログインできない場合はサーバー機(親機)とクライアント機(子機)の通信口を解放する必要 があります。お使いのセキュリティソフトにより設定が異なりますので、ヘルプデスクまでお問い合わせください。

# **VPN 接続環境で利用する場合はサーバー名に IP アドレスを設定しましょう**

VPN 接続環境で利用する場合、ログイン画面で指定するサーバー機(親機)のコンピュータ名が、IP アドレス指定 になります。サーバー機(親機)の IP アドレスをご確認ください。

本資料では利用開始時によくお問い合わせいただく内容を基に記載しています。運用環境により記載事項に追 加して確認が必要な場合があります。お気軽にファーストケア ヘルプデスクまでお問い合わせください。